# Installing and Configuring KVM on Bare Metal Instances with Multi-VNIC

**ORACLE WHITE PAPER | FEBRUARY 2018** 

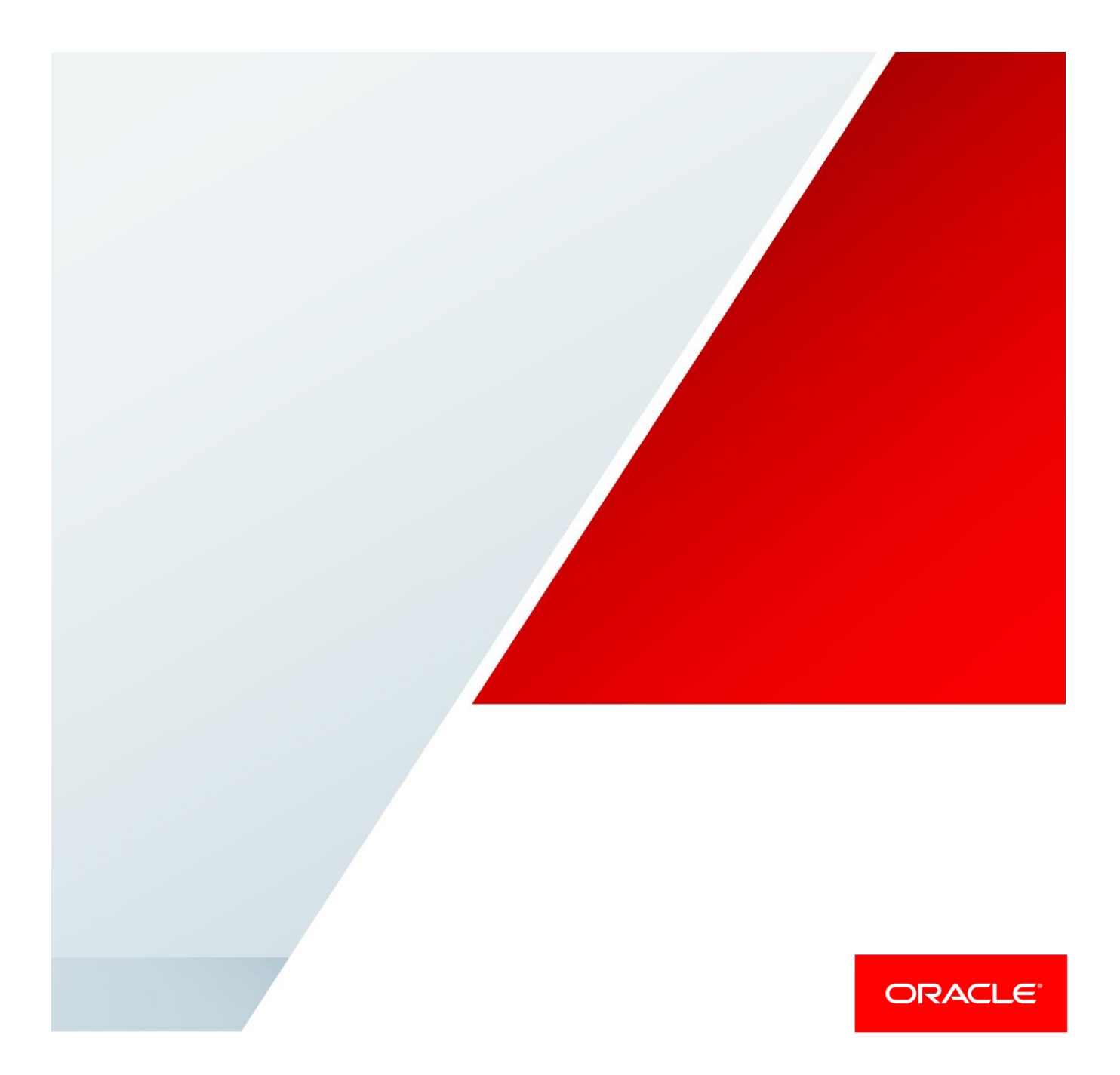

## **Disclaimer**

The following is intended to outline our general product direction. It is intended for information purposes only, and may not be incorporated into any contract. It is not a commitment to deliver any material, code, or functionality, and should not be relied upon in making purchasing decisions. The development, release, and timing of any features or functionality described for Oracle's products remains at the sole discretion of Oracle.

# Revision History

The following revisions have been made to this white paper since its initial publication:

 February 15, 2018: Corrected a mistake in the command shown in step 4 of ["Step 1:](#page-6-0)  [Prepare the Bare Metal Instance"](#page-6-0) on page 8.

# Table of Contents

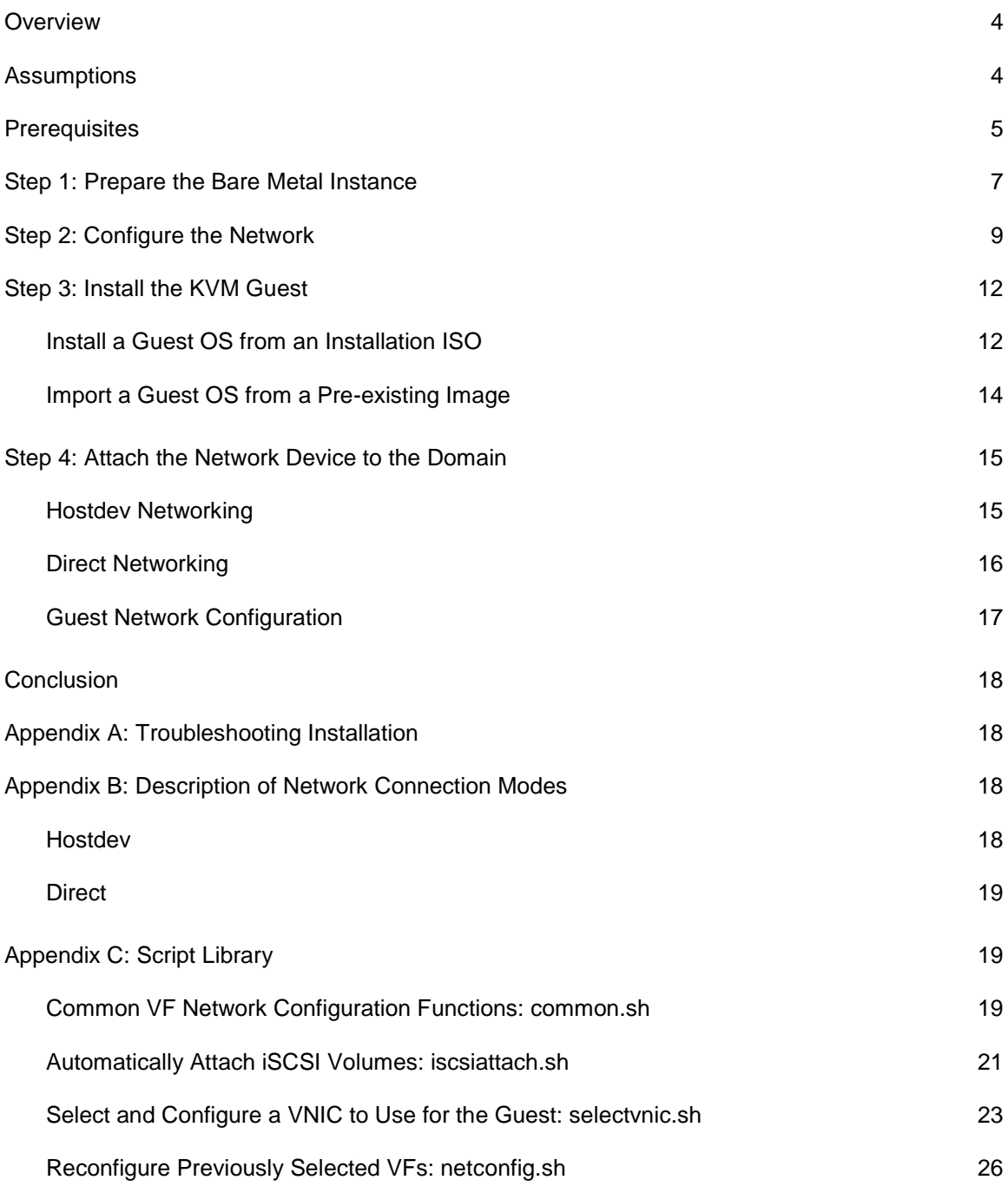

# <span id="page-3-0"></span>**Overview**

Oracle Cloud Infrastructure doesn't offer a prepackaged image with KVM preconfigured. However, we want to provide you with the ability to start using KVM within your environments and move virtual machines into the cloud. This white paper details how to use KVM on a bare metal instance.

Offering KVM in a cloud environment has two benefits:

- It allows the extension of existing on-premises KVM environments into the Oracle Cloud.
- It provides the ability to install legacy operating systems and prepackaged virtual machines to use within your environment.

The ability to bring the KVM hypervisor is unique to Oracle and is enabled by using several Oracle Cloud Infrastructure features:

- Block Volume service
- Bare metal Compute instances
- Multiple virtual network interface cards (multi-VNIC) capabilities within the Networking service

Before we released the multi-VNIC feature, instances were limited to a single network interface. This limit prevented the use of any hypervisor on bare metal instances because guest operating systems could not connect to the subnet within the virtual cloud network (VCN). With the multi-VNIC feature, you can now allocate up to 16 VNICs in a bare metal instance. This also means that you can install only 16 guest operating systems within a single KVM environment.

# <span id="page-3-1"></span>**Assumptions**

To perform the tasks in this white paper, you need the following knowledge and information:

- You have a passing knowledge of KVM and some of the core concepts of working with this hypervisor.
- You understand the impact of guests sharing block storage devices and can determine how your guests should share storage.
- You understand how to install an operating system as a guest, or you know how to copy a virtual disk image between systems.
- You have a working knowledge of Linux system administration and can navigate your way around Linux and edit files.
- You have created a VCN within your environment and you have provisioned one or more subnets within this VCN.
- You have provisioned (or know how to provision) an Oracle Cloud Infrastructure bare metal Compute instance and at least one block storage device from the Block Volume service.
- Your Compute instance is on a public subnet (one that has outbound access to the internet).
- If you are importing a virtual machine image, we assume that the image is already in either KVM raw or QEMU qcow2 format. This document doesn't cover how to perform this conversion. For information about this conversion, see the man page for [qemu-img.](https://linux.die.net/man/1/qemu-img)

**NOTE:** Instructions in this document are for Oracle Linux version 7.3. We can't comment on any issues that you might encounter on other distributions. We have not tested all variations in the operating system root disk storage requirements, in particular UEFI versus BIOS, and IDE versus SCSI. We assume that the operating system will support a particular boot method, possibly with the slipstream injection of drivers during the installation process, or the preinstallation of drivers prior to image export. In addition, you may have to install additional drivers and the KVM guest tools to get full functionality in your guest after you have installed or imported it.

## <span id="page-4-0"></span>**Prerequisites**

To prepare for using KVM, you must perform the following tasks:

- Provision a bare metal Compute instance with Oracle Linux 7.3. Ensure that you have access to the instance. We recommend that you select the **BM.Standard** shape for this instance because this there is no requirement for NVMe storage for this process.
- Provision at least one block storage device and attach it to the instance that you provisioned. This block storage device holds the guest operating systems that you install in the KVM environment. Don't install the guests on the root volume because the capacity of the root volume on a bare metal instance is only 46G, which is not enough for the installation of a guest operating system. Also, block storage provides higher performance. We recommend that you provision devices larger than your anticipated guest operating system sizes so that you have enough space in which to store the files needed for the guests. You can provision multiple devices if you want to store each guest on a different device.
- Create a VCN with at least one subnet fully configured, including security lists, an internet gateway, and any appropriate route tables. Ensure that the security list can connect via SSH to the hypervisor from the internet on at least one subnet.
- Ensure that you have access to the following information: the subnet name and OCID that you want to use for the hypervisor, and the subnet names and OCIDs that you want to use for the guests. Guests are not required to be on the same subnet as the

hypervisor. This is helpful if you want to create a barrier between access to the hypervisor and access to the guests.

- Provision at least one extra VNIC on the bare metal instance that you are using. This VNIC will be used to allow the guest to communicate with other instances within your environment. When you provision the VNIC or VNICs, note the IP address/MAC/VLAN Tag combination that is returned.
- Install a VNC client on a desktop or laptop so that you can perform the initial configuration of your guests. Initially, especially when creating newly installed guests, you must have console access to the guest so you can perform certain configuration tasks. However, in most modern operating systems, there is an assumption that a GUI-enabled console is available for the installation process that can be accessed. The virtualization API, libvirt, provides a rudimentary serial console to the guests but does not provide any GUI interface. To get around this issue, we recommend that you configure a VNCenabled console for each guest and use a combination of SSH tunneling and VNC to get access to the guest during installation. Identify a TCP port in the range of 59XX that isn't used on the bare metal instance on which you install the guest.
- Install an SSH and SCP client on your desktop to allow for communication with and file transfer to the hypervisor. Ensure that the SSH client has port tunneling capabilities.
- If you plan to import an existing virtual machine image, ensure that it can be converted to either KVM raw format or QEMU qcow2 format. For more information, see the man page for [qemu-img.](https://linux.die.net/man/1/qemu-img) This paper assumes that the imported image is already in either raw or qcow2 format; it doesn't cover the process for performing the conversion.
- If you plan to create a new guest, plan on the size of the virtual disk that you will create to hold the guest image.
- Identify how much RAM and how many CPUs you want to assign to the guest, whether you are importing an existing virtual machine image or creating a new guest. The **BM.Standard** shapes used in testing have 256 GB of RAM and 32 cores available for use.
- Know the limitations and capabilities of the operating system or system image that you want to install as a guest. The operating system and system image determine both the connection method to network interfaces and any other drivers and software required to make the guest work. This is true for many parts of the operating system: CPU and RAM drivers, storage devices, and network. The KVM-specific drivers for Windows are provided as part of the installation process detailed in a following section. However, this might not cover the network configuration. The network configuration in particular is complicated because there are two different methods for providing guest access to the network: hostdev and direct. If your operating system can support the use of the Intel 82599 10G driver, or already has it built in, we recommend that you use the hostdev method. If you are use an older operating system, or are installing a prepackaged one,

we recommend that you use the direct method. For a detailed look at the two methods, see ["Appendix B: Description of Network Connection Modes.](#page-17-2)"

**NOTE:** We don't use standard KVM bridging for guests because our network doesn't support bridging or routing natively. Guests on our network require a MAC address that is supplied by our configuration management system. Bridged or routed networks assign their own MAC address, which our network would not recognize. Consequently, all traffic would be silently dropped. To have KVM guests participate on our network, they must be provided with a specific MAC address. This address must be used at the guest operating system level for all network activity. We recommend that you understand your guest operating system before you install it within this environment.

### <span id="page-6-0"></span>Step 1: Prepare the Bare Metal Instance

After you have completed the prerequisites, preparation the bare metal instance as follows.

1. Update the system and install KVM and other software:

```
yum update -q –y
wget https://dl.fedoraproject.org/pub/epel/epel-release-latest-
7.noarch.rpm
wget https://fedorapeople.org/groups/virt/virtio-win/virtio-win.repo -O 
/etc/yum.repos.d/virtio-win.repo
yum -q -y install virtio-win
yum -q -y --nogpgcheck localinstall epel-release-latest-7.noarch.rpm
yum -q -y install qemu-kvm qemu-img virt-manager libvirt libvirt-python 
libvirt-client virt-install virt-viewer bridge-utils wget jq
```
**NOTE:** We install the latest EPEL releases and the standard patches, which allows more features to be installed as needed.

2. Open / $etc$ /default/grub and add the following line to the end of the GRUB CMDLINE LINUX entry:

intel\_iommu=on

#### The file will look as follows:

```
GRUB_CMDLINE_LINUX="crashkernel=auto LANG=en_US.UTF-8 console=tty0 
console=ttyS0,9600 rd.luks=0 rd.lvm=0 rd.md=0 rd.dm=0 ip=dhcp 
netroot=iscsi:169.254.0.2::::iqn.2015-02.oracle.boot:uefi 
iscsi_param=node.session.timeo.replacement_timeout=6000 intel_iommu=on"
```
**NOTE:** If you use an operating system other than Oracle Linux 7, the changes to the grub configuration and the method of committing those changes could be different. Consult your operating system documentation on how to enable SR-IOV as a boot option to the kernel.

3. Enable tuned and set the performance optimization for virtual-host:

```
systemctl enable tuned
systemctl start tuned
tuned-adm profile virtual-host
```
4. Commit the changes so that this configuration will always be used at boot time:

```
cp /boot/efi/EFI/redhat/grub.cfg /boot/efi/EFI/redhat/grub.cfg.orig
grub2-mkconfig -o /boot/efi/EFI/redhat/grub.cfg
```
- 5. Ensure that the block storage devices are attached to the bare metal instance and are ready for use. You can use either of the following methods:
	- o Open the console's **iSCSI Commands & Information** page and copy the commands associated with the block storage device.

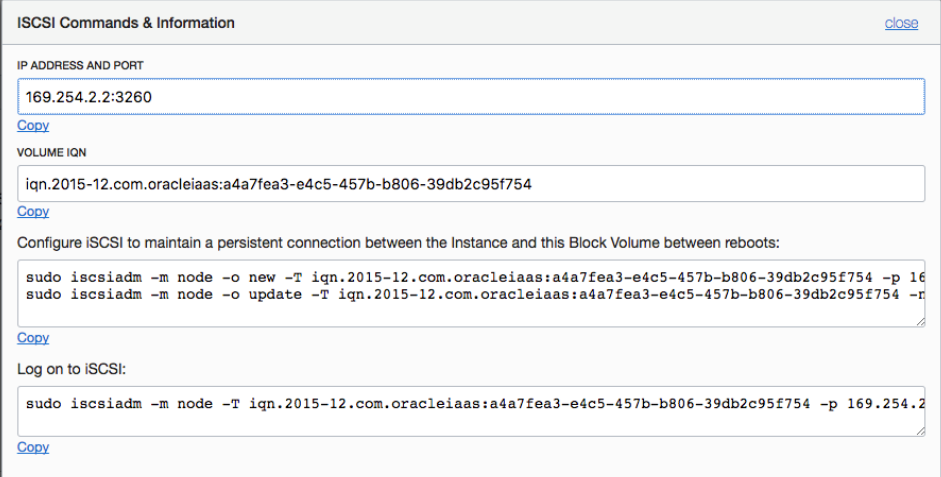

- $\circ$  Use the [iscsiattach.sh](#page-20-0) script (in the Appendix C) to automatically scan for all the block volumes that are attached and configure them.
- 6. Create a persistent mount for the block volume. For more information, see Connecting to [a Volume](https://docs.us-phoenix-1.oraclecloud.com/Content/Block/Tasks/connectingtoavolume.htm) in the Oracle Cloud Infrastructure documentation.
- 7. Reboot to implement the changes.

## <span id="page-8-0"></span>Step 2: Configure the Network

This implementation of KVM uses a combination of SR-IOV virtual functions (VFs) and the mutli-VNIC feature of Oracle Cloud Infrastructure. You have already created one or more VNICs to support the connectivity of the guest operating systems to the network. The VNIC provides two things: the MAC address that the Oracle Cloud Infrastructure network will recognize and the IP address information needed by the guest.

**NOTE:** This configuration is not persistent across reboots. We recommend that you either adapt the script in the appendix or write your own script to make the configuration persist across reboots. However, note that every time you add or subtract guests, you must modify the configuration to reflect the current network configuration.

To configure the network, perform the following tasks as root (either using sudo or sudo su).

1. Identify the device that represents the primary interface of the hypervisor. For example:

```
URL=http://169.254.169.254/opc/v1/vnics/
baseAddress=`curl -s ${URL} | jq -r '.[0] | .privateIp'`
PHYSDEV=`ip -o -4 addr show | grep ${baseAddress} | awk -F: '{gsub(/^[ 
\t]|[ \t]$/,"",$2);split($2,out,/[ \t]+/);print out[1]}'`
echo ${PHYSDEV}
```
**NOTE:** The URL in the example is part of the Oracle Cloud Infrastructure Compute metadata service. The metadata service provides information about an instance's configuration. You can access this by performing a GET on a URL. In this case we are getting information about the VNICs attached to this system.

2. Enable the VFs on the operating system. Echo the number of VFs required into a file contained in sysfs. We recommend a number of VFs that match the current maximum number of VNICs, 16.

echo "16" > /sys/class/net/\${PHYSDEV}/device/sriov\_numvfs

This command typically takes about 10 to 20 seconds to complete.

3. Set the bridging mode for the Ethernet devices to vepa. The Intel Ethernet card provides an automatic bridge between the main device and all VFs.

bridge link set dev \${PHYSDEV} hwmode vepa

**NOTE:** Repeat the following steps to configure additional interfaces for use by each guest operating system that you configure.

- 4. Select the VNIC that you want to use for this guest, and locate the following information for the VNIC:
	- o IP address (which you might have selected yourself)
	- o MAC address
	- o VLAN tag
- 5. Identify the VF that you want to use. If you are adding to an existing configuration, *do not overwrite* an existing VF that is already in use. VFs typically have MAC addresses of 00:00:00:00:00:00.

ip link show \${PHYSDEV} | grep -v {PHYSDEV} | grep -i vf

If you are using the hostdev method of connecting your guest to the outside world, the network device information is not needed beyond identifying which VF to use and the port, slot, and function numbers. The following instructions are necessary if you need configure the interface in direct mode, but will also help you get the required information from the VFs.

6. Configure both the VF and the corresponding network device:

ip link set \${PHYSDEV} vf <VF\_number> mac <MAC\_address> spoofchk off

Use the MAC address (<MAC address>) associated with the VNIC that you created to support the guest. Case is irrelevant.

Use the following steps to help you find the VF information:

A. Find the PCI address of the primary network device.

ethtool -i \${PHYSDEV} | grep bus-info

For example:

```
ethtool -i ${PHYSDEV} | grep bus
bus-info: 0000:13:00.0
```
The bus-info line tells you the PCI address of the primary network device. You can then use that to determine the addresses of all the VFs associated with that device.

B. Find the VFs associated with the base device.

lspci -nn | grep -i virtual

#### For example:

```
lspci -nn | grep -i virtual
13:10.0 Ethernet controller [0200]: Intel Corporation 82599 Ethernet 
Controller Virtual Function [8086:10ed] (rev 01)
13:10.2 Ethernet controller [0200]: Intel Corporation 82599 Ethernet 
Controller Virtual Function [8086:10ed] (rev 01)
13:10.4 Ethernet controller [0200]: Intel Corporation 82599 Ethernet 
Controller Virtual Function [8086:10ed] (rev 01)
13:10.6 Ethernet controller [0200]: Intel Corporation 82599 Ethernet 
Controller Virtual Function [8086:10ed] (rev 01)
13:11.0 Ethernet controller [0200]: Intel Corporation 82599 Ethernet 
Controller Virtual Function [8086:10ed] (rev 01)
13:11.2 Ethernet controller [0200]: Intel Corporation 82599 Ethernet 
Controller Virtual Function [8086:10ed] (rev 01)
```
The PCI address is port number:slot\_number.function\_number. For example, the first entry has an address of 13:10.0:

- Port number: 13
- Slot number: 10
- Function number: 0

**NOTE:** The device addressing assigns even-numbered PCI addresses to VFs associated with the base device that ends with an even number, and odd-numbered PCI addresses to VFs associated with the base device that ends with an odd number. In the earlier example, the PCI address is 13:00.0, an even address.

- C. Convert the hexadecimal base address to decimal. For example, 13.10.0 becomes 19.16.0.
- D. Format the base address to Intel's naming standard for their network devices file associated with a VF:

enp<port\_number>s<slot\_number>[f<function\_number>]

For example:

enp19s16f0

**NOTE:** Device naming standards imply that if the VF has a function number of 0, the  $f$  entry is truncated and not used. So, in this example, the actual device file is enp19s16.

E. Configure the device file with the right MAC address by setting the VF device down, up, down, and up.

```
ip link set <VF_device_name> down
ip link set <VF_device_name > up
ip link set <VF_device_name > down
ip link set <VF_device_name > up
```
You should now see that the MAC address of the VF network device matches what you set for the VF itself, and both should match the VNIC that you selected.

7. Create an interface that uses the VLAN tag. The device file that you just found is ready to go, just not on the right VLAN. You could have set the VLAN on the VF directly, however, in order to clear or change the VLAN, you would have to reboot the whole bare metal instance and reset the network all over. To avoid this, you create a linked interface to the VF network device that is specific to the VNIC VLAN. You are simply creating a new interface:

```
ip link add link <VF_network_device> name vlan<VLAN_tag> type vlan id <VLAN_tag>
ip link set vlan<VLAN_tag> up
```
The VLAN  $\langle$ <VLAN\_tag>) device is the one that will be used during the guest installation process. Make a note of it.

**NOTE:** This procedure has been consolidated into a sample script that allows you to select a VNIC to use and perform the configuration based on the information provided. The result will be stored in an inventory file that could be used at boot time to correctly start the entire network stack. However, as with all of our provided scripts, we can't guarantee that this script will suit your particular needs.

# <span id="page-11-0"></span>Step 3: Install the KVM Guest

The method that you use to create your instances depends on how you want to create the instances:

- Install a new guest, with a brand new operating system copy from an original ISO
- Import an existing image with a preconfigured operating system already installed

### <span id="page-11-1"></span>Install a Guest OS from an Installation ISO

In this scenario, you create a new guest from an installation ISO. You must have all the drivers ready for use when you do this, and a VNC client ready to connect to the guest as it's being installed. This procedure assumes that you have already configured the network interface for use by this guest, have mounted the block device on a mount point of your choosing, and have made

the correct entries in the /etc/fstab file to ensure that the block device is remounted in the event of a reboot.

Run the following commands as root.

1. Use SSH to connect to the bare metal instance, opening an SSH tunnel for the VNC port you are going to use to connect to the guest's console. This is the port (59XX) you identified in the prerequisites. The Mac/Linux method of opening a port tunnel is shown in the following example. For Windows, consult your SSH client software on instructions for configuring a local port tunnel.

ssh -L <VNC port>:localhost:<VNC port> opc@<public IP of BM instance>

- 2. Copy the operating system installation ISO and any driver ISOs to the bare metal instance. These should go in either the block device that will hold the guest or in a separate directory structure that you build specifically to hold ISO images. We created /usr/local/share/images for all of our ISOs.
- 3. Create the virtual disk that will be the boot drive of the guest:

```
qemu-img create -f raw <path to block mount point with file name>.img
<size of virtual disk in GB>G
```
The G at the end tells qemu-img to use GB as the unit of measure. Consult the qemu-img man page for more information.

4. Create the domain that will contain the guest. Domains are containers that hold guests within KVM. By creating a domain, you are telling KVM what the parameters of the guest are in terms of virtual hardware. Pick a name for the domain that makes sense to you. It doesn't have to match the hostname of the guest**.**

```
virt-install --arch=x86 64 --name=<domain name> --ram=<RAM_in_MB> --cpu
Haswell-noTSX \
--vcpus <number of CPUs> --hvm --video qxl --nonetwork --os-type
<linux_or_windows> \
--noautoconsole --boot cdrom, hd \
--disk <ISO location>,device=cdrom,bus=ide \
--disk <ISO location #1>,device=cdrom,bus=ide \
--disk <virtual disk path>, format=raw, bus=virtio \
--graphics vnc, port=<VNC_port>,listen=0.0.0.0,password=<password>
```
#### Some notes about the parameters:

o The first ISO location tag should contain the path to the boot ISO.

- $\circ$  The second ISO location tag should contain the path to any drivers that you want to install as part of the initial operating system installation. For Windows, this is required to be /usr/share/virtio-win/virtio-win.iso. This particular ISO contains all the drivers needed for the storage, memory, and network devices.
- $\circ$  If you need additional drivers, you can add a third ISO line and mount another CDROM image. These devices can be removed after installation; consult the QEMU and libvirt documentation for instructions on how to remove these types of devices from the domain.
- $\circ$  Note that --nonetwork is specified. The way in which the network will be implemented can't be specified on the command line and requires the devices to be inserted after the domain is created.
- $\circ$  The VNC port is the port that you identified in the prerequisites. We also strongly recommend setting a password on your console.
- $\circ$  If your operating system doesn't have a driver for the  $\text{virtio}$  storage bus, substitute a line in the configuration with the appropriate bus type. A number of different bus types are available and are documented in the virt-install man page.
- 5. Skip to the next step, [Step 4: Attach the Network Device to the Domain.](#page-14-0)

## <span id="page-13-0"></span>Import a Guest OS from a Pre-existing Image

When you import a preconfigured image, there are limitations based on how the operating system was installed and whether you can make changes to the image to meet the requirements of the KVM environment. This procedure assumes that you have already created a VNIC, understand which network interface method and type you want to use, and have all the prerequisites completed (block device mounted, and so on) that will make this process successful. It also assumes that the image files are already in the correct format (KVM raw or qcow2), or that the conversion process will take place after the files are copied to the bare metal instance.

Run the following commands as root.

1. Use SSH to connect to the bare metal instance, opening an SSH tunnel for the VNC port that you are going to use to connect to the guest's console. This is the port (59XX) that you identified in the prerequisites. The Mac/Linux method of opening a port tunnel is shown in the following example. For Windows, consult your SSH client software on how to configure a local port tunnel.

ssh -L <VNC port>:localhost:<VNC port> opc@<public IP of BM instance>

**2.** Copy the virtual disk image files to the block storage device. *Do not* copy them to the root device because they probably won't fit.

3. Create the domain that will contain the guest:

```
virt-install --arch=x86_64 --name=<domain_name> --ram=<RAM_in_MB> --cpu 
Haswell-noTSX \
--vcpus <number of CPUs> --hvm --video qxl --nonetwork --os-type
<linux_or_windows> --noautoconsole \
--disk <virtual disk path>, format=raw, bus=virtio \
--graphics vnc,port=<VNC_port>,listen=0.0.0.0,password=<password> --import
```
Some notes about the parameters:

 $\circ$  If you need to attach an ISO to the image for some reason, insert a line similar to the following one in the configuration:

--disk <ISO location>,device=cdrom,bus=ide \

- o If your image has multiple virtual disks, list them *in order* by specifying multiple virtual disk path lines in the configuration command.
- $\circ$  Note that --nonetwork is specified. The way in which the network will be implemented can't be specified on the command line and requires the devices to be inserted after the domain is created.
- $\circ$  The VNC port is the port that you identified in the prerequisites. We also strongly recommend setting a password on your console.
- $\circ$  If your operating system does not have a driver for the virtio storage bus, substitute a line in the configuration with the appropriate bus type. A number of different bus types are available and are documented in the virt-install man page.
- 4. Continue to the next step, [Step 4: Attach the Network Device to the Domain.](#page-14-0)

# <span id="page-14-0"></span>Step 4: Attach the Network Device to the Domain

After creating the domain, attach the resulting network device. Follow the appropriate tasks for your networking type.

### <span id="page-14-1"></span>Hostdev Networking

- 1. Gather the required VNIC information:
	- o MAC address
	- o VLAN tag
	- o PCI port, slot, and function number of the VF (gathered earlier)

2. Create a file that details the network interface by using the following template. Substitute your information for the various placeholders and save it as an XML file (for example, attach.xml).

```
<interface type='hostdev' managed='yes'>
   <source>
     <address type='pci' domain='0x0000' bus='[port_number_in_hex]' 
slot='[slot_number_in_hex]' function='[VF_number_in_hex]'/>
  </source>
   <vlan>
    <tag id='[VLAN_tag]'/>
  \langle/vlan\rangle <mac address='[VNIC_MAC_address]'/>
</interface>
```
3. Attach the network device to the domain:

virsh attach-device <your domain name> ./attach.xml --config

If you named your file something other than attach.xml, change the file name to match.

4. Force restart the domain. This command forcibly stops the domain (the destroy part), and then restarts it. You need to do this in order for the network device to be picked up as part of the installation process.

```
virsh destroy <your domain name>
virsh start <your domain name>
```
5. After the domain restarts, continue with the installation process associated with the operating system that you put on the guest. Connect to the guest console by using the VNC software installed on your desktop or laptop by using localhost:59XX (with XX as the port number that you selected earlier) to perform any operating system configuration tasks.

### <span id="page-15-0"></span>Direct Networking

- 1. Gather the required VNIC information:
	- o MAC address
	- o Name of the VLAN network device created earlier
	- o Network card model to be emulated (for example, e1000 or virtio)

2. Create a file that details the network information by using the following template. Substitute your information for the various placeholders and save it as an XML file (for example, attach.xml).

```
<interface type='direct'>
  <mac address='[VNIC_MAC_address]'/>
  <source dev='[VLAN_network_device_name]' mode='passthrough'/>
  <model type='[NIC_model_for_guest]'/>
</interface>
```
3. Attach the network device to the domain:

virsh attach-device <your domain name> ./attach.xml --config

If you named your file something other than attach.xml, change the file name to match.

4. Force restart the domain. This command forcibly stops the domain (the destroy part), and then restarts it. You need to do this in order for the network device to be picked up as part of the installation process.

virsh destroy <your domain name> virsh start <your domain name>

5. After the domain restarts, continue with the installation process associated with the operating system that you put on the guest. Connect to the guest console by using the VNC software installed on your desktop or laptop by using localhost:59XX (with XX as the port number you selected earlier) to perform any operating system configuration tasks.

### <span id="page-16-0"></span>Guest Network Configuration

The network information associated with the VNIC that you create for the guest is not provided to the guest through DHCP at this time. As a result, you must configure the guest's IP information manually according to the individual procedures associated with the particular operating system or image that you are installing. This information includes the IP address, netmask, and default route for the particular subnet the guest is attached to via the VNIC.

If you are importing an image, almost all images allow you to set all IP information statically. In this case, statically set *both* the IP address (from the VNIC configuration) and the default gateway as persistent configurations.

# <span id="page-17-0"></span>**Conclusion**

Congratulations! You have successfully installed a guest within KVM running on a bare metal instance that can interact with the rest of the Oracle Cloud Infrastructure.

# <span id="page-17-1"></span>Appendix A: Troubleshooting Installation

- If the virtual drive that you created for the guest operating system is not visible, this typically means that you need to insert the  $\text{virtio}$  driver as part of the operating system installation process (typically required for Windows). Attach/mount an ISO with the appropriate drivers and try again; consult the KVM and libvirt pages for information about how to do this.
- Not having the network interface available during the installation is also symptomatic of not having the correct driver during installation, and requires the same procedure for installing the driver as indicated for the virtual drive. However, if you do not require the network during the operating system installation, you can always configure the network interfaces after the fact.
- The IP address that you were assigned or specified during the VNIC creation process is provided by DHCP. As long as the bare metal instance is instantiated, that address will always be assigned to that VNIC—and by implication always assigned to the guest that you just created. It is not necessary to statically assign the IP address information from within the guest unless you have some compelling reason to do so. However, you must define a static default route within the operating system. If you must enter all IP address information, DHCP will be ignored and the IP information will be applied within the guest operating system.

# <span id="page-17-2"></span>Appendix B: Description of Network Connection Modes

### <span id="page-17-3"></span>**Hostdev**

The hostdev method is preferred for both performance and guest isolation reasons. It provides the guest with direct access to the PCI device, created as part of the configuration of SR-IOV on the hypervisor. A PCI device is known as a virtual function (VF) and represents an actual interface into the hardware of the hypervisor (bare metal instance). This allows the guest to have both maximum throughput and maximum isolation:

- Maximum throughput because there is no operating system between the guest and the network
- Maximum isolation because the hypervisor operating system is not involved beyond providing the hardware interface (the overhead is minimal)

The disadvantage of the hostdev method is that it isn't possible to emulate a different device type. So, the guest operating system must have a driver available that matches the hardware type provided by the hypervisor. Oracle uses Intel 82599 10G Ethernet interfaces for the bare metal instances. Each guest operating system must either have a device driver installed that can support this device or have a way to install that driver after the guest installation or import is complete. The driver sets that were used for many of the legacy operating systems that were tested are at [Intel®](https://downloadcenter.intel.com/download/22283/Ethernet-Intel-Ethernet-Adapter-Connections-CD?product=32609)  [Ethernet Adapter Connections CD.](https://downloadcenter.intel.com/download/22283/Ethernet-Intel-Ethernet-Adapter-Connections-CD?product=32609) We recommend downloading the complete driver set and creating an ISO from the download. Review the documentation for the driver set and be sure that your operating system has a driver available for this product before selecting this network connectivity method.

### <span id="page-18-0"></span>**Direct**

The direct method relies on hypervisor-configured network interfaces to provide connectivity to the guest operating systems. However, the network configuration provided by the hypervisor is minimal: the guest operating system still issues all the DHCP and related higher-level networking management, while the hypervisor simply provides an interface for the guest to operate on.

The direct method allows KVM to natively emulate some common network interface types that are typically found in most current and legacy operating systems. The following emulations have been observed to work: the e1000 (Intel FastEthernet driver) and the virtio (KVM native) device types, although the virtio driver might still require you to inject a driver into a Windows operating system. This is useful for prepackaged, virtual machines because their configurations are typically static and are looking for specific hardware types. The most common type for VMs is the e1000 emulation. This is what we use when showing the direct network device method.

# <span id="page-18-1"></span>Appendix C: Script Library

The following scripts automate some of the tasks listed earlier. These scripts have worked in our environment. However, we cannot guarantee that they will work exactly in your environment.

### <span id="page-18-2"></span>Common VF Network Configuration Functions: common.sh

```
#!/bin/bash
#
# common.sh - common functions
#
# Copyright Oracle, Inc. All rights reserved.
# This is provided "as is" without warrantee, either explicit or implied
function GetPhysDev {
```

```
 URL="http://169.254.169.254/opc/v1/vnics/"
    baseAddress=`curl -s ${URL} | jq -r '.[0] | .privateIp'`
    physdev=`ip -o -4 addr show | grep ${baseAddress} | awk -F: '{gsub(/^[ \t]|[ 
\t]$/,"",$2);split($2,out,/[ \t]+/);print out[1]}'`
    echo ${physdev}
}
function GetVfInfo {
    physdev=$1
    vfNumber=$2
    declare -a virtArray
    function=`echo "(${vfNumber} % 4) * 2" | bc`
   (( cycle = vfNumber / 4)) basePci=`ethtool -i ${physdev} | grep "bus-info" | awk -F: '{print $3":"$4}'`
    portPci=`echo ${basePci} | awk -F: '{print ":"$1":"}'`
    read -ra virtArray <<< `lspci -nn -s ${portPci} | grep -v ${basePci} | awk '{print 
$1}' | grep "\.${function}"`
    vfPci=${virtArray[${cycle}]}
    hexPort=`echo ${vfPci} | awk -F: '{print $1}'`
    hexSlot=`echo ${vfPci} | awk -F: '{print $2}' | sed 's/\..*$//'`
    port=$((0x`echo ${hexPort}`))
    slot=$((0x`echo ${hexSlot}`))
    if [ ${function} -eq 0 ]
    then
       postfix=""
     else
        postfix="f"${function}
     fi
    device="enp"${port}"s"${slot}${postfix}
    echo ${hexPort}","${hexSlot}","${function}","${device}
}
function ConfigVlan {
    physdev=$1
    vlanId=$2
    ip link add link ${physdev} name vlan${vlanId} type vlan id ${vlanId}
    ip link set vlan${vlanId} up
```

```
}
function ConfigVf {
    physdev=$1
    vfNumber=$2
    macAddr=$3
    ip link set ${physdev} vf ${vfNumber} mac ${macAddr} spoofchk off
}
function ConfigDev {
    physdev=$1
    vfNumber=$2
    macAddr=$3
    declare -a vfDev
    IFS="," read -ra vfDev <<< $(GetVfInfo ${physdev} ${vfNumber})
    ip link set ${vfDev[3]} down
   ConfigVf ${physdev} ${vfNumber} ${macAddr}
    ip link set ${vfDev[3]} up
    ip link set ${vfDev[3]} down
    sleep 5
    ip link set ${vfDev[3]} up
    sleep 10
    echo ${vfDev[3]}
}
```
### <span id="page-20-0"></span>Automatically Attach iSCSI Volumes: iscsiattach.sh

```
#!/bin/bash
# iscsiattach.sh - Scan and automatically attach new iSCSI targets
#
# Author: Steven B. Nelson, Sr. Solutions Architect
# Oracle Cloud Infrastructure
#
# 20 April 2017
# Copyright Oracle, Inc. All rights reserved.
BASEADDR="169.254.2.2"
# Set a base address incrementor so we can loop through all the
# addresses.
addrCount=0
while [ ${addrCount} -le 32 ]
```

```
 CURRADDR=`echo ${BASEADDR} | awk -F\. '{last=$4+'${addrCount}';print 
$1"."$2"."$3"."last}'`
    clear
    echo "Attempting connection to ${CURRADDR}"
    mkfifo discpipe
    # Find all the iSCSI Block Storage volumes attached to the instance but
     # not configured for use on the instance. Basically, get a list of the
     # volumes that the instance can see, the loop through the ones it has,
     # and add volumes not already configured on the instance.
 #
     # First get the list of volumes visible (attached) to the instance
     iscsiadm -m discovery -t st -p ${CURRADDR}:3260 | grep -v uefi | awk '{print $2}' > 
discpipe 2> /dev/null &
     # If the result is non-zero, that generally means that there are no targets available 
or
    # that the portal is reachable but not active. We make no distinction between the two
    # and simply skip ahead.
    result=$?
    if [ ${result} -ne 0 ]
    then
       ((addrCount = addrCount + 1)) continue
     fi
     # Loop through the list (via the named FIFO pipe below)
    while read target
    do
        mkfifo sesspipe
        # Get the list of the currently attached Block Storage volumes
        iscsiadm -m session -P 0 | grep -v uefi | awk '{print $4}' > sesspipe 2> /dev/null 
&
         # Set a flag, and loop through the sessions (attached, but not configured)
         # and see if the volumes match. If so, skip to the next until we get
         # through the list. Session list is via the pipe.
         found="false"
        while read session
         do
```
do

```
if [ \S{\text{target}} = \S{\text{session}} ] then
            found="true"
             break
        f_i done < sesspipe
         # If the volume is not found, configure it. Get the resulting device file.
        if [ ${found} = "false" ]
         then
         iscsiadm -m node -o new -T ${target} -p ${CURRADDR}:3260
         iscsiadm -m node -o update -T ${target} -n node.startup -v automatic
         iscsiadm -m node -T ${target} -p ${CURRADDR}:3260 -l
         sleep 10
         fi
     done < discpipe
    (( \text{addrCount} = \text{addrCount} + 1))find . -maxdepth 1 -type p -exec rm {} \;
done
echo "Scan Complete."
```
### <span id="page-22-0"></span>Select and Configure a VNIC to Use for the Guest: selectvnic.sh

```
#!/bin/bash
# selectvnic.sh - Select and configure the vNIC to use for the KVM configuration
#
# Steven B. Nelson, Sr. Solutions Architect
# Oracle, Inc.
#
. ./common.sh
URL="http://169.254.169.254/opc/v1/vnics/"
CONFIGFILE=./kvmnet.conf
MAXVFS=16
PHYSDEV=$(GetPhysDev)
declare -a privateIp
declare -a macAddr
declare -a vlanTag
declare -a ipLink
numvfs=`cat /sys/class/net/${PHYSDEV}/device/sriov_numvfs`
```

```
if [ ${numvfs} -eq 0 ]
then
    echo "No VFs appear to have been configured. Setting up ${MAXVFS} VFs now. Stand 
by."
   echo "${MAXVFS}" > /sys/class/net/${PHYSDEV}/device/sriov_numvfs
    sleep 30
    echo "Setting the bridging mode."
    bridge link set dev ${PHYSDEV} hwmode vepa
fi
read -ra ipLink <<< `ip link show ${PHYSDEV} | grep vf | awk -F, '{print $1}' | sed 's/^
*//g;s/ /,/g'`
echo "Stand by. Gathering link information"
for field in privateIp vlanTag macAddr
do
   read -ra {\mathcal{S}}_{i} [field} <<< `curl -s {\mathcal{S}}_{i}(URL} | jq -r '.[1:(length)] | .[].'"{\mathcal{S}}_{i}[field}"''`
done
for link in ${ipLink[@]}
do
    IFS="," read -ra linkInfo <<< ${link}
    count=0
   while [ ${count} -lt ${#macAddr[@]} ]
     do
         uMacvNic=`echo ${macAddr[${count}]} | awk '{print toupper($0)}'`
         uMacLink=`echo ${linkInfo[3]} | awk '{print toupper($0)}'`
         preConfig=`grep ${macAddr[${count}]} ${CONFIGFILE}`
        if [ ${uMacvNic} = ${uMacLink} ] || [ -n "${preConfig}" ]
         then
            echo "IP address ${privateIp[${count}]} appears to be used. Removing from 
list"
             unset privateIp[${count}]
             unset macAddr[${count}]
             unset vlanTag[${count}]
             unset ipLink[${count}]
             declare -a temp=( ${privateIp[@]} )
             privateIp=( ${temp[@]} )
             temp=( ${vlanTag[@]} )
             vlanTag=( ${temp[@]} )
             temp=( ${macAddr[@]} )
             macAddr=( ${temp[@]} )
```

```
 temp=( ${ipLink[@]} )
             ipLink=( ${temp[@]} )
        f_1((\text{count} = \text{count} + 1)) done
done
if [ ${#privateIp[@]} -lt 1 ]
then
    echo "All IP addresses currently assigned are consumed. Please assign a"
    echo "new vNIC to this hypervisor and try again."
    exit 1
fi
if [ ${#ipLink[@]} -lt 1 ]
then
    echo "There are not any Virtual Functions (VFs) available for use"
    echo "Change the VF configuration and try again."
    exit 2
fi
echo "Select the IP address to use for the guest"
select opt in ${privateIp[@]} "quit"
do
    quitIndex=`expr ${#privateIp[@]} + 1`
    if [ ${REPLY} -le ${#privateIp[@]} ]
     then
       break
    elif [ ${REPLY} -eq ${quitIndex} ]
     then
        exit 3
    fi
done
((index = REPLY - 1))vfNum=`echo ${ipLink[0]} | awk -F, '{print $2}'`
echo ${vfNum}","${macAddr[${index}]}","${vlanTag[${index}]} >> ${CONFIGFILE}
vfDev=$(ConfigDev ${PHYSDEV} ${vfNum} ${macAddr[${index}]})
ConfigVlan ${vfDev} ${vlanTag[${index}]}
```
### <span id="page-25-0"></span>Reconfigure Previously Selected VFs: netconfig.sh

```
#!/bin/bash
# netconfig.sh - Configuration of network at boot time for KVM
#
# Steven B. Nelson, Sr. Solutions Architect
# Oracle, Inc.
. ./common.sh
NUMVFS=16
CONFIGFILE=./kvmnet.conf
PHYSDEV=$(GetPhysDev)
currvfs=`cat /sys/class/net/${PHYSDEV}/device/sriov_numvfs`
if [ ${currvfs} -eq 0 ]
then
    echo "Standby - configuring ${NUMVFS} VF devices"
   echo ${NUMVFS} > /sys/class/net/${PHYSDEV}/device/sriov_numvfs
    sleep 30
fi
echo "Setting the bridging mode"
bridge link set dev ${PHYSDEV} hwmode vepa
while IFS="," read -ra netConfig
do
    if grep -q "#" <<< ${netConfig[0]}
    then
        continue
    else
        vfDev=$(ConfigDev ${PHYSDEV} ${netConfig[0]} ${netConfig[1]})
        ConfigVlan ${vfDev} ${netConfig[2]}
    fi
done < ${CONFIGFILE}
```
### **ORACLE®**

Redwood Shores, CA 94065, USA Fax: +1.650.506.7200

**Oracle Corporation, World Headquarters Worldwide Inquiries** 500 Oracle Parkway Phone: +1.650.506.7000

CONNECT WITH US

blogs.oracle.com/oracle

facebook.com/oracle

twitter.com/oracle

oracle.com

e

#### Integrated Cloud Applications & Platform Services

Copyright © 2018, Oracle and/or its affiliates. All rights reserved. This document is provided **fOI** information purposes only, and the contents hereof are subject to change without notice. This document is not warranted formed either directly or indirectly by this document. This document may not be reproduced or transmitted in any form or by any means, electronic or mechanical, for any purpose, without our prior written permission.

Oracle and Java are registered trademarks of Oracle and/or its affiliates. Other names may be trademarks of their respective owners.

Intel and Intel Xeon are trademarks or registered trademarks of Intel Corporation. All SPARC trademarks are used under license and<br>are trademarks or registered trademarks of SPARC International, Inc. AMD, Opteron, the AMD

Installing and Configuring KVM on Bare Metal Instances with Multi-VNIC February 2018 Author and Technical Contact: Steven B. Nelson

Oracle is committed to developing practices and products that help protect the environment